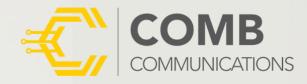

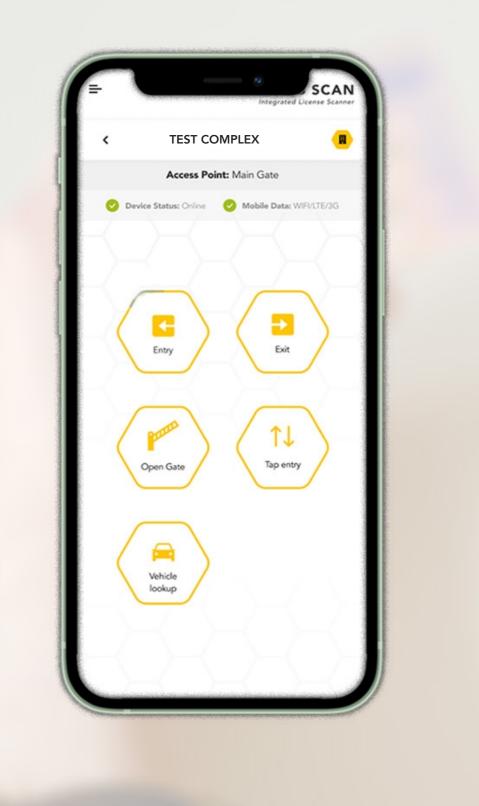

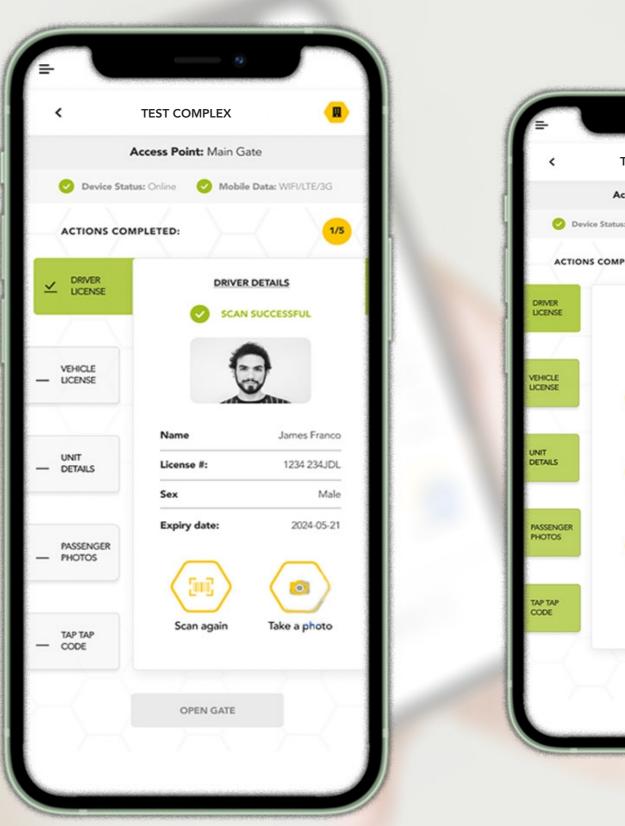

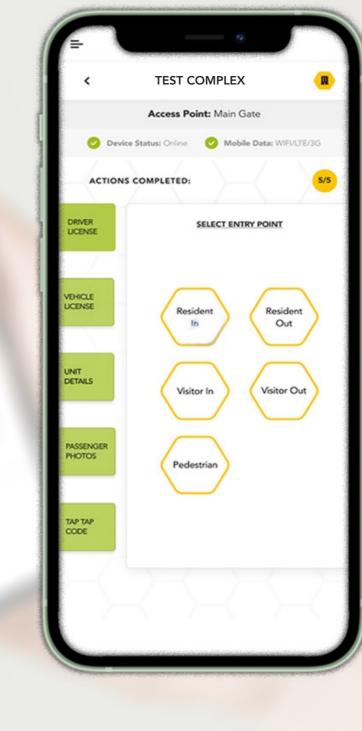

# **COMB SCAN**

### **DEVICE SETUP USER GUIDE**

Enabling the Comb Scanner license : Pg 1 Adding the Comb Scanner device: Pg 2-5 Comb Scanner App setup: Pg 6

## COMB PORTAL CONFIGURATION

As the Comb Scanner is a device and requires its own license to be enabled.

## **Enabling the Comb Scanner license**

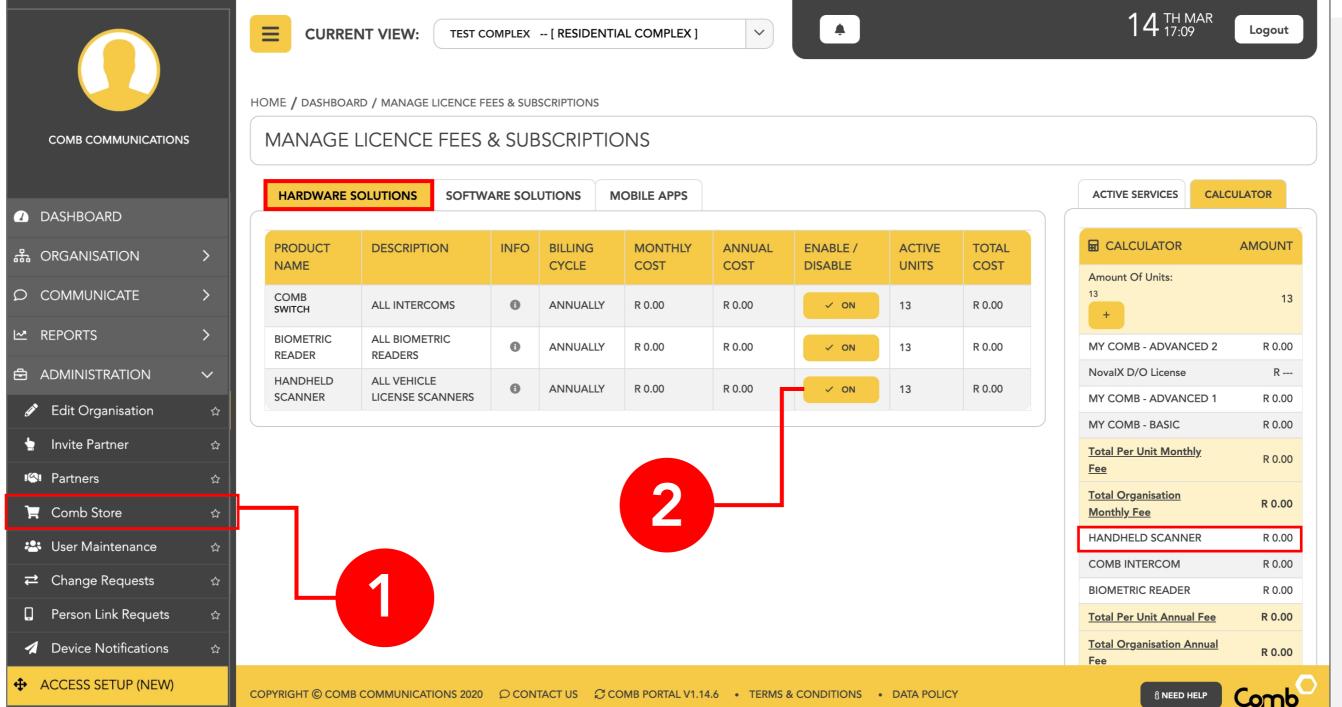

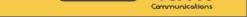

Log on to Comb Portal and navigate to the "Comb Store" from the side menu (ADMINISTRATION > Comb Store).

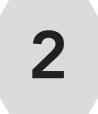

1

Select the "HARDWARE SOLUTIONS" TAB and enable the "HANDHELD SCANNER" option.

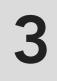

Click the "Activate" button to apply your changes.

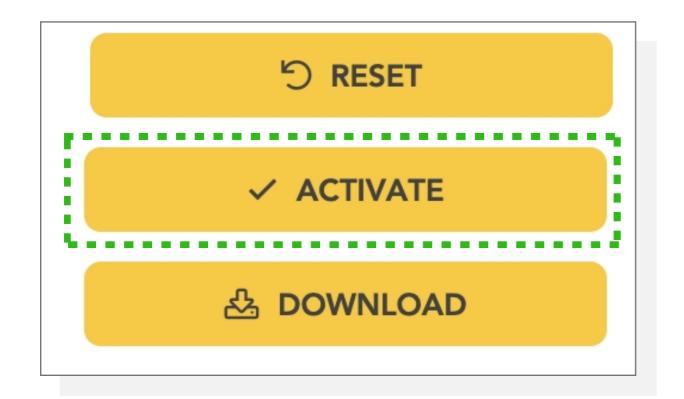

## Adding the Comb Scanner device

|                          |          | E CURRENT VIE     | W: TEST COMPLEX [ RESIDE     | NTIAL COMPLEX ]         | <b>A</b>          |                          | <b>14</b> TH<br>17:                | MAR L          | ogout       |
|--------------------------|----------|-------------------|------------------------------|-------------------------|-------------------|--------------------------|------------------------------------|----------------|-------------|
| Comb Communications      |          | DASHBOARD         |                              |                         |                   |                          |                                    |                | +           |
| DASHBOARD                |          | TEST COMPLEX      |                              |                         | 😭 13 Units        | <b>L</b> 12 Participants | 19 Authen                          | ticators       | C2          |
| 윪 ORGANISATION           | >        | ORG/ORGANISATIO   | N INFORMATION                | C EDIT                  | GLOBAL HEAL       | тн                       | MESSAGING                          | C NEW MES      | SAGE        |
| © COMMUNICATE            | >        |                   |                              | ORGANISATION            | SELECT GRAPH B    | ELOW                     | COMB MESSAGING                     | BALANCE 🕕      |             |
| L∞ REPORTS               | >        | Organisation      | TEST COMPLEX                 | GPS/MAP 👔               |                   |                          | R 342.92                           |                |             |
|                          | $\sim$   | Name              |                              |                         |                   |                          |                                    |                |             |
| Edit Organisation        | ☆        |                   |                              |                         |                   |                          | то                                 | P UP           |             |
| 🖢 Invite Partner         | ☆        |                   |                              |                         |                   |                          | 🕲 Last Recharg                     | e: 2023-03-(   | 07          |
| 🗠 Partners               | ☆        |                   |                              |                         |                   | MONTHLY<br>THENTICATOR   |                                    |                |             |
| 🐂 Comb Store             | ☆        |                   |                              |                         |                   | USAGE                    | LICENCES                           |                | IAGE        |
| 🐣 User Maintenance       | <b>☆</b> | ORGANISATION DEV  | /ICES                        |                         | RESIDENTIAL ST    |                          | _                                  |                |             |
| <b>⇄</b> Change Requests | ☆        |                   |                              |                         |                   |                          | PRODUCT                            | EXPIRY<br>DATE | STATUS      |
| Person Link Requets      | ☆        |                   | Airtime R 0.00<br>SMS 0      |                         |                   |                          | comb prod , NovalX<br>D/O License  | 2023-04-08     | ACTIVE      |
| Device Notifications     | ☆        | Scanney<br>Comb S | Data 0.00 MB                 |                         | Occupant          | 12                       | comb prod , ALL<br>VEHICLE LICENSE | 2023-03-10     | ACTIVE      |
| ♣ ACCESS SETUP (NEW)     |          |                   |                              |                         | ooupunt           |                          | SCANNERS                           | 2020 00 10     |             |
| OEM ADMIN                |          | COPYRIGHT         | UNICATIONS 2020 O CONTACT US | € COMB PORTAL V1.14.6 • | TERMS & CONDITION | IS • DATA POLICY         | 8 NEE                              |                | nunications |

Select Access Setup.

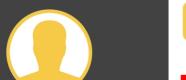

1

CURRENT VIEW:

TEST COMPLEX -- [ RESIDENTIAL COMPLEX ]

 $\sim$ 

14 TH MAR Logout

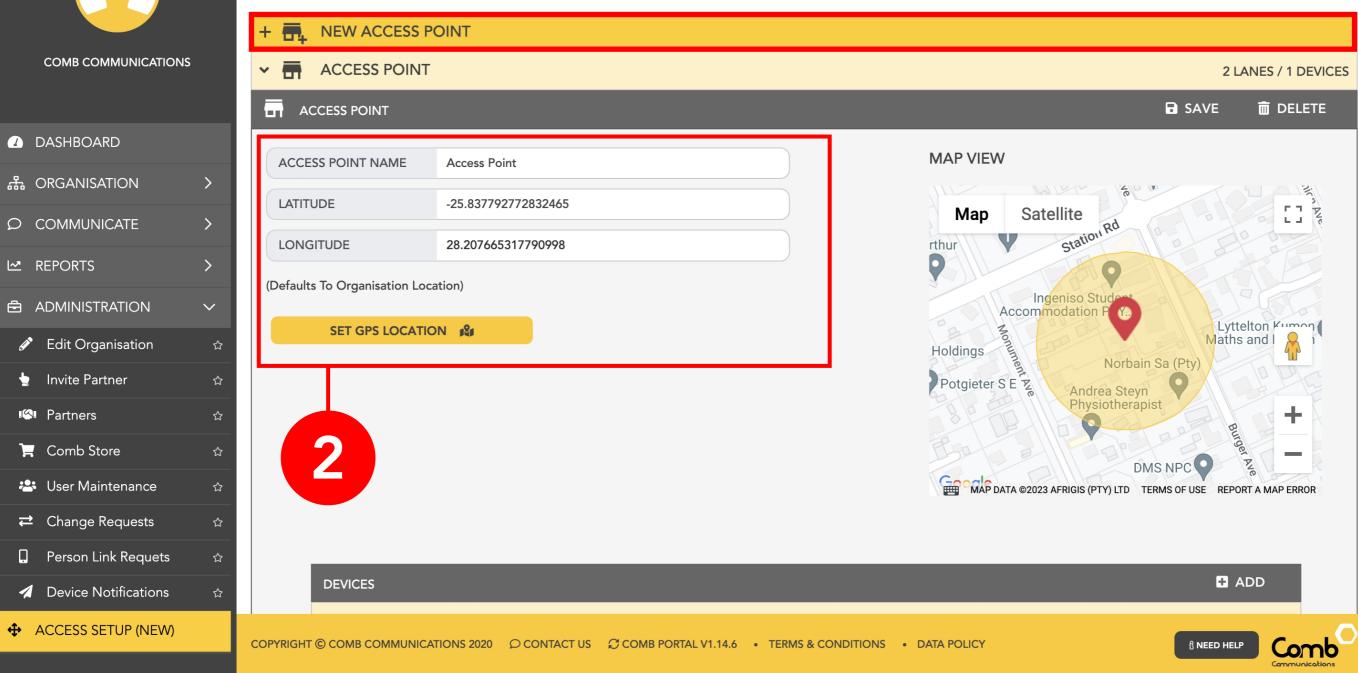

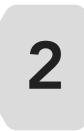

Add a new Access Point, enter the name and location and click "SAVE". Alternatively open an existing Access Point.

#### COMB SCAN

|                                                       |          | CURRENT VI      | EW: T                    | EST COMPLEX - [ RESI | DENTIAL COMPLE | x]        | × •                    | 1                                               | 4 TH MAR<br>17:11 Logout  |
|-------------------------------------------------------|----------|-----------------|--------------------------|----------------------|----------------|-----------|------------------------|-------------------------------------------------|---------------------------|
| COMB COMMUNICATIONS                                   |          |                 |                          |                      |                | 3         |                        | DMS N<br>MAP DATA ©2023 AFRIGIS (PTY) LTD TERMS | OF USE REPORT A MAP ERROR |
|                                                       |          |                 | -                        | _                    | _              |           | _                      |                                                 | H ADD                     |
| 윪 ORGANISATION                                        | >        | DEVICES         | WICE                     | _                    | _              |           | _                      |                                                 |                           |
| O COMMUNICATE                                         | >        |                 | VICE                     |                      |                |           |                        |                                                 | G CANCEL                  |
| 🗠 REPORTS                                             | >        |                 |                          |                      |                |           |                        |                                                 |                           |
|                                                       | ~        |                 |                          |                      |                |           |                        |                                                 |                           |
| Edit Organisation                                     | ☆        |                 |                          | SCANNIER<br>SCANNIER |                |           |                        |                                                 |                           |
| 🖢 Invite Partner                                      | ☆        |                 |                          | COMB SCAN            |                |           | ALLOCATION DATA        |                                                 |                           |
| Partners                                              | ☆        |                 | ŀ'n                      | MANUFACTURER:        | СОМВ           |           | SERIAL NUMBER          | SERIAL NUMBER                                   |                           |
| 📮 Comb Store                                          | ☆        |                 | 000                      | DEVICE FAMILY:       | SCANNER        |           | DEVICE NAME            | DEVICE NAME                                     |                           |
| 🐣 User Maintenance                                    | \$       |                 | $\underline{\downarrow}$ | FIRMWARE TYPE:       | SCANNER        |           |                        |                                                 |                           |
| <b>⇄</b> Change Requests                              | <u>ት</u> |                 | $\heartsuit$             | DISPLAY:             | NONE           |           |                        |                                                 |                           |
| Person Link Requets                                   | ☆        |                 | 1                        | SELECT DEVICE        |                |           |                        |                                                 |                           |
| Device Notifications                                  | \$       |                 |                          |                      |                |           |                        |                                                 |                           |
| ACCESS SETUP (NEW)  https://portal.comb-communication |          | БНТ © СОМВ СОММ | IUNICATION               | IS 2020 O CONTACT US |                | V1.14.6 • | TERMS & CONDITIONS • D | PATA POLICY                                     | I NEED HELP Comb          |

3

Add a device and select '<u>Comb Scan'</u> from the drop-down menu. Enter a device name and click "SAVE".

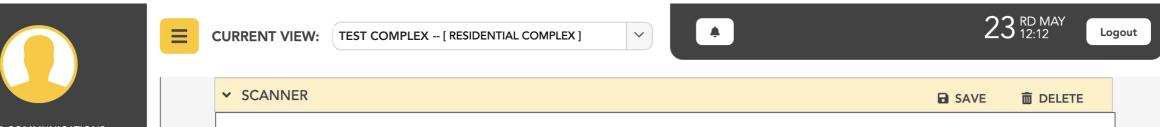

|                                  | Contraction of the second second se | 00:09:20                                                            |   |
|----------------------------------|----------------------------------------------------------------------------------------------------|---------------------------------------------------------------------|---|
| DASHBOARD                        | SCANNER                                                                                                    |                                                                     |   |
| 윪 ORGANISATION >                 | MANUFACTURER COMB                                                                                                    | Scan QR Code from the Comb License Scanner app to link your device. |   |
| © COMMUNICATE >                  | DEVICE FAMILY SCANNER                                                                                                    | LINKED DEVICES                                                      |   |
| ₩ REPORTS >                      | ⊥         FIRMWARE TYPE         SCANNER                                                                                                    | NAME SERIALNUMBER LINKEDBY LINKEDON                                 |   |
| 🖨 ADMINISTRATION >               | DISPLAY NONE                                                                                                    | NO RECORDS FOUND.                                                   |   |
| ACCESS SETUP (NEW)     OEM ADMIN | ← FULL SYNC                                                                                                    | ALLOCATION DATA SERIAL NUMBER 0000111122223333                      | 4 |
| ତ SUPPORT >                      | VIEW LOGS PING                                                                                                    | DEVICE NAME Scanner                                                 |   |
| ூ SETUP >                        |                                                                                                    |                                                                     |   |
| ⑦ ADMINISTRATION >               | <ul> <li>COMPONENT SETTINGS</li> <li>FIRMWARE</li> </ul>                                                                                                    |                                                                     | 5 |
|                                  |                                                                                                    | L V1.14.8 • TERMS & CONDITIONS • DATA POLICY                        |   |

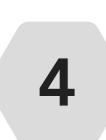

Once you have added a "Comb Scan" device you will be presented with a **QR image** that will be valid for 10 minutes. NOTE: Scan the QR code on the MyComb App when you link the device.

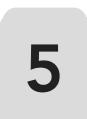

Click the "COMPONENT SETTINGS" accordion and navigate to the Scanner settings (COMPONENTS -> SCANNER).

#### COMB SCAN

| MPONENT SETTINGS                  |                                                             | SAVE COMPONENT SETTINGS | <i> </i> |
|-----------------------------------|-------------------------------------------------------------|-------------------------|----------|
| LAYS                              |                                                             |                         |          |
| OMPONENTS                         |                                                             |                         |          |
| ✓ IIIII SCANNER 1                 |                                                             |                         |          |
| ENTRY SCAN (On an entry scan      | nto the organisation, what information would you like to re | cord)                   |          |
|                                   | V DRIVERS LICENSE/ID                                        |                         |          |
| SELECT DETAIL TO SCAN             |                                                             |                         |          |
|                                   | PASSANGERS                                                  |                         |          |
| EXIT SCAN (On an exit scan out of | the organisation, what information would you like to record | (৮                      |          |
|                                   | DRIVERS LICENSE/ID                                          |                         |          |
| SELECT DETAIL TO SCAN             | VEHICLE LICENSE                                             |                         |          |
|                                   | PASSANGERS                                                  |                         |          |
|                                   |                                                             |                         |          |
| FEATURES                          |                                                             |                         |          |
| ENABLE TAP CODE ENTRY 🕕           |                                                             |                         | Enable   |
| ENABLE OPEN GATE BUTTON           |                                                             |                         | Enable   |
| DATA AND DETAILS                  |                                                             |                         |          |
| ENTRY/EXIT CONTACT NUMBER         | 0                                                           |                         | Enable   |
| ENTRY/EXIT OCCUPANT COUNT         | 0                                                           |                         | Disable  |
|                                   |                                                             |                         | Disable  |
| LOG OUT                           |                                                             |                         |          |
| DISABLE                           |                                                             |                         | Disable  |
| MINUTES                           | 2                                                           |                         |          |
|                                   |                                                             |                         | •        |
|                                   |                                                             |                         |          |
| > 📇 USERS ACCESS 1                |                                                             |                         |          |
| FIRMWARE                          |                                                             |                         |          |

Go through the "Scanner component" settings and configure your device to meet your organisation preferences. Ensure "TAP CODE ENTRY" and "OPEN GATE BUTTON" are enabled as these features enable your scanner device to verify TAP codes and open gates.

|      | CESS 1<br>the usernames and passwords below | for the users who you wish to provide access to. |  |
|------|---------------------------------------------|--------------------------------------------------|--|
| USEI | RNAMES                                      | PASSWORDS                                        |  |
| Guar | rd 1                                        | ••••                                             |  |
| Guar | rd 2                                        | ••••                                             |  |
| Plea | se enter username                           |                                                  |  |
| Plea | se enter username                           |                                                  |  |
| Plea | se enter username                           |                                                  |  |
| Plea | ase enter username                          |                                                  |  |
| Plea | se enter username                           |                                                  |  |

7

Next click the "USERS ACCESS" option. Add the users (gaurds) who will have access to the Comb Scanner. *Please note that user passwords must be a 4 digit pin (Eg: 5223)*.

### Click "SAVE COMPONENT SETTINGS" to apply your changes.

|                                    |                 | CURRENT VIEW:   | TEST COM     | PLEX [ RESIDENTIAL                              | COMPLEX ]        | ~         | A             |           |                          | 14 TH MAR 17:14         | Logout      |   | 8 |
|------------------------------------|-----------------|-----------------|--------------|-------------------------------------------------|------------------|-----------|---------------|-----------|--------------------------|-------------------------|-------------|---|---|
|                                    |                 | LANES           |              |                                                 |                  |           |               |           |                          | H ADD                   |             |   |   |
|                                    |                 | ✓ ▲ LANE 1      |              |                                                 |                  |           |               |           |                          | SAVE 💼 DELETE           |             |   |   |
| DASHBOARD                          |                 | LANE NAME L     | ane 1        |                                                 |                  |           | DIRECTION     | IN        |                          | ~                       |             |   |   |
| 윪 ORGANISATION                     | >               | LINKED DEVICES  |              |                                                 |                  |           |               |           |                          |                         |             |   |   |
| D COMMUNICATE                      | >               | ✓ SWITCH        | - RELAY      | ´ 1                                             |                  | _         | \$            | X ADD D   | DEFAULT AUTHENTICATO     |                         |             |   |   |
| 🗠 REPORTS                          | >               |                 | _            |                                                 | _                | -         | _             | _         |                          |                         |             |   |   |
|                                    | ~               | AUTHENTICATOR ( | REMOTES      | i, PIN, TAP, BIOMETRICS,                        | CLI, RFID)       |           | _             | -         | CLICK                    | 'SAVE' TO APPLY CHANGES |             |   |   |
| Edit Organisation                  |                 |                 |              | low followed by clicki<br>e 'save' button to ap |                  |           | add your auth | enticator | rs. Once you are complet | ed adding your          |             |   |   |
| 🖢 Invite Partner                   | <u>ት</u>        |                 |              |                                                 |                  |           |               |           |                          |                         |             |   |   |
| 🗠 Partners                         |                 | Autnenticator   | aescript     | tions' will be used for                         | reporting purpo  | ses.      |               |           |                          |                         |             |   |   |
| 📜 Comb Store                       | ☆               | AUTH TY         | PE           | QUALIFIER                                       | ROLE             |           | TIMEGR        | lD        | DESCRIPTION              | ACTION                  |             |   |   |
| 🐣 User Maintenance                 | ☆               | MOBILE          | ~            | MOBILE BTN 1                                    | OCCUPANT         | ~         | ALL TIMES     | ~         | Mobi Trigger             | + ADD                   |             |   |   |
| <b>⇄</b> Change Requests           | <u>ት</u>        | СШ              | $\checkmark$ | NOT APPLICABLE Y                                | OCCUPANT         | ~         | ALL TIMES     | ~         | CLI Occupant             | Û                       |             |   |   |
| Person Link Requets                | \$              | СШ              | ~            | NOT APPLICABLE Y                                | OWNER            | ~         | ALL TIMES     | ~         | CLI Owner                | Û                       |             |   |   |
| Device Notifications               | ☆               | REMOTE          | $\sim$       | REMOTE CONTROL B                                | OCCUPANT         | ~         | ALL TIMES     | ~         | Remote BT 1 Occupant     | Û                       |             | 9 |   |
| ✤ ACCESS SETUP (NEW)               | COPYRIC         |                 | NS 2020      | O CONTACT US COM                                | B PORTAL V1.14.6 | • TERMS & | & CONDITIONS  | DATA PC   | DLICY                    |                         | omb         |   |   |
| https://portal.comb-communications | s.com/home.jsf# |                 |              |                                                 |                  |           |               |           |                          | Com                     | munications |   |   |

Navigate to the lane/lanes that you would like to provide access to from the Comb Scan.

9

8

Add a 'Comb Scan' authenticator to the lane/lanes.

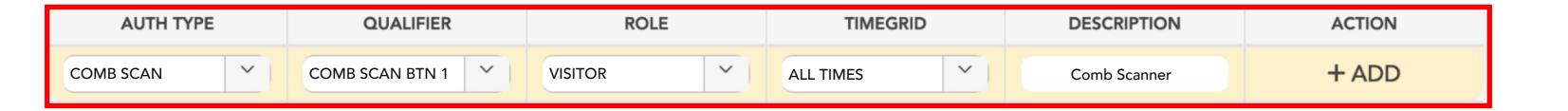

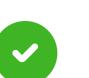

**Congratulations!** Your Comb Scan device should be successfully setup.

## COMB SCANNER APP SETUP

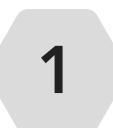

Search and download the "MyComb" app from your respective App Store (Google play store, IOS App Store, Huawei App Gallery)

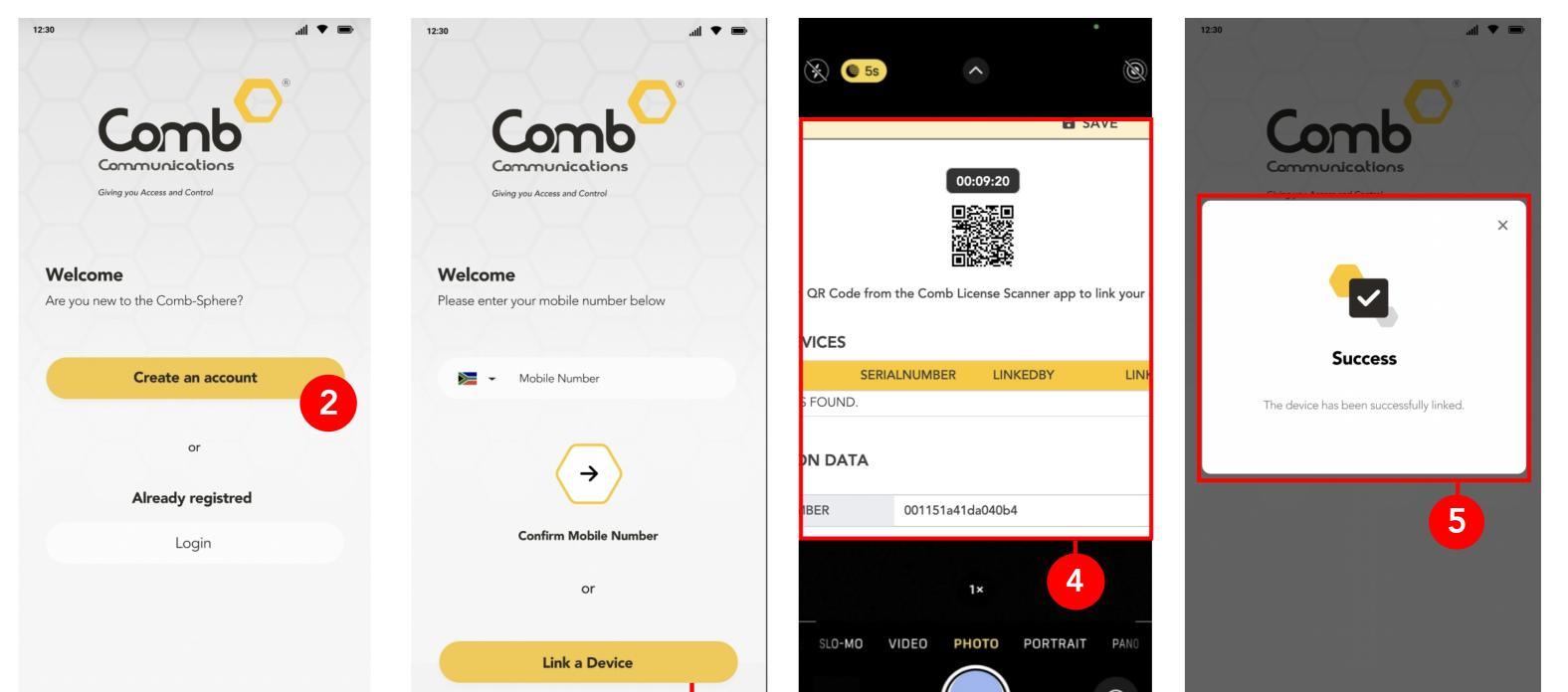

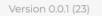

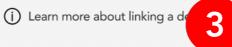

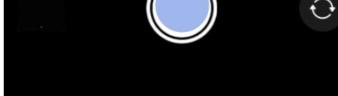

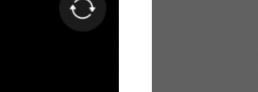

Open the MyComb app and select "Create an account".

Click the "Link a Device" button to open your device camera.

Use your phone camera to scan the QR code generated on Comb Portal.

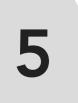

2

3

4

Once your device scans the QR code, the device will link to your organisation and you will be presented with a "Success" screen.